## **Overzicht**

**FastStone Image Viewer** is een snel, stabiel, gebruikersvriendelijk presentatie, conversie- en bewerkingsprogramma voor afbeeldingen. Het heeft handige mogelijkheden zoals afbeeldingen tonen in presentaties, organiseren, vergelijken, verwijderen van rode ogen, mailen, uitsnijden en aanpassingen in grootte en kleur. De volledige schermmode die een snelle en handige toegang geeft tot de EXIF informatie van de afbeelding, miniatuur-browser and andere functies die tevoorschijn komen, als u met de muis de vier zijden van het scherm aanraakt. Andere opties zijn het hoogwaardig vergrootglas en de muzikale diapresentatie met ruim 150 overgangseffecten, evenals lossless (verliesarme) JPEG aanpassingen, schaduweffecten, opmerkingen toevoegen aan afbeeldingen, handige scannerondersteuning, histogram en nog veel meer. Het ondersteunt alle algemene grafische formaten (BMP, JPEG, JPEG 2000, animatie GIF, PNG, PCX, PSD, EPS, TIFF, WMF, ICO and TGA) en de populaire digitale camera RAW-formaten (CRW, CR2, NEF, PEF, RAF, MRW, ORF, RW2, SRF, SR2, ARW and DNG).

### **Functies**

- Afbeeldingen bekijken en bewerken met een Windows Explorer-lijkende gebruikersinterface
- Ondersteunt veel algemene afbeeldingformaten:  $\bullet$

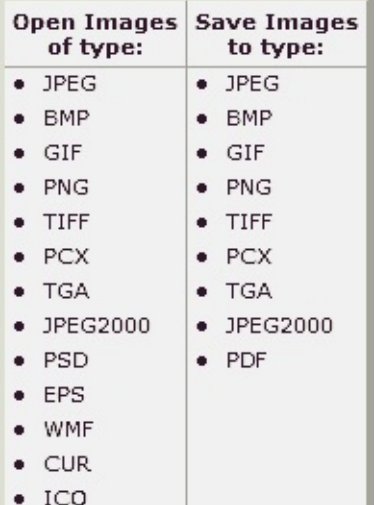

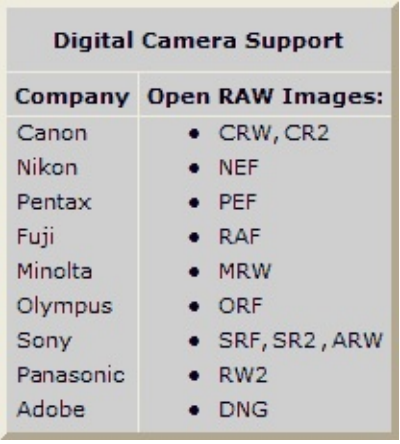

- Volledige schermmode biedt zoommogelijkheden en unieke uitklapbare menu's.
- Helder en instelbaar door de muis bestuurbaar vergrootglas.
- Goede rode ogen verwijdering met een natuurlijk resultaat.
- Aanpassingen van grootte, helderheid, contrast, verzadiging, verscherpen, verzachten etc.., evenals spiegelen en roteren.
- Elf algoritmen om het aanpassen van de grootte van een afbeelding te bewerkstelligen.
- Kleureffecten: grijstinten, sepia, negatief-effect, Rood/Groen/Blauw aanpassingen.
- Speciale effecten: bump map, lens, morph, waves, toevoegen van schaduw, randen, opmerkingen en watermerk.
- Multi-niveau voor ongedaan maken/opnieuw.
- Eén klik voor het tonen van de passende/originele grootte van de afbeelding.
- beheer van afbeeldingen d.m.v. labels toevoegen, (sleepmogelijkheid voor) kopieer naar/verplaats naar andere mappen.
- Histogramweergave met kleurteller als optie.
- Vergelijk afbeeldingen naast elkaar (4 tegelijk) om de beste afbeelding te kiezen.
- EXIF metadata ondersteuning (toevoeging van opmerking voor JPEG-formaat mogelijk)
- Instelbare automatiseerbare conversie/herbenoeming van grotere aantallen afbeeldingen (map

overstijgend mogelijk).

- Diapresentatie met meer dan 150+ overgangseffecten met begeleiding van muziek (MP3, WMA, WAV...)
- Het maken van efficiënte bijlagen voor het verzenden van afbeeldingen aan familie en vrienden.
- Afdrukken van afbeeldingen met volledige controle over de lay-out van de pagina.
- Volledig aanpasbare contactvellen (bespaar op inkt)
- Ontwerp je eigen samengestelde afbeelding met je familiefoto's en creatieve effecten voor o.a. een persoonlijke achtergrond (Ontwerp samengestelde afbeelding).
- Scan handig afbeeldingen d.m.v. multifunctionele scanoptie.
- Zeer handige screendump mogelijkheid.
- Uitgebreide "Opslaan als"-functie om grootte en kwaliteit van afbeeldingen te beheren.
- Start favoriete bewerkingsprogramma's met één toetsdruk in Image Viewer.
- Instelbare functies voor het muiswiel.
- Ondersteuning van meerdere stijlen voor het programma.
- Ondersteunt dual-monitor configuraties
- En nog veel meer...

Q=FASTSTONE SOFT

# **Systeemeisen**

- Windows XP (32-bits en 64-bits), Vista (32-bits en 64-bits), Windows 7 (32-bits en 64-bits), Windows 8 (32-bits en 64-bits), Windows 8.1 (32-bits en 64-bits), Windows 10 (32-bits en 64-bits)
- 256 MB RAM
- 15 MB ruimte op de harddisk
- Muis (scroll-wiel gewenst)

### **Muis & toetsenbord gebruik:**

- **· Dubbelklik** op de miniatuurweergave van de afbeelding of klik op het pictogram **om** de afbeelding op het volledige scherm te tonen.
- In het volledige scherm: Bij het bewegen van de muiscursor naar de **benedenrand** van het scherm verschijnt een **functie-balk** (zie figuur) met de basisfuncties van het programma. (N.B. Komt de muiscursor op de functiebalk, dan zal het muiswieltje niet meer de afbeelding vergroten.)

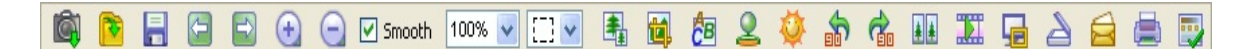

- In het volledige scherm: Bij het bewegen van de muiscursor naar de **rechterrand** van het scherm  $\bullet$ verschijnen de eigenschappen van de afbeelding.
- In het volledige scherm: Bij het bewegen van de muiscursor naar de **bovenrand** van het scherm verschijnt er een venster met miniaturen waarmee je snel toegang hebt tot de afbeeldingen van de dezelfde map en andere programma-functies.
- In het volledige scherm: Bij het bewegen van de muiscursor naar de **linkerrand** van het scherm verschijnt een menu met allerlei functies voor bewerkingen van het bestand en de afbeelding.
- In het volledige scherm: Bij het bewegen van de muiscursor naar de **hoek rechtsonder** in het scherm verschijnt de Windows takenbalk (alléén in XP), zodat snel tussen de actieve programma's gewisseld kan worden.
- Als de muiscursor de vorm krijgt van een vergrootglas  $\mathbb Q$  betekent dat de afbeelding is aangepast aan de grootte van het venster of scherm. Door de **linkermuisknop ingedrukt** te houden wordt de afbeelding in zijn originele grootte weergegeven. Door met **ingedrukte linkermuisknop** de cursor te **bewegen** kan de afbeelding in het venster/scherm worden geschoven.

Het **vergrotingspercentage** en de **vergrotingsfactor** (Zie tab **Vergroting** bij de **Instellingen**) stellen het vergrotingsniveau van de afbeelding in.

- Als de muiscursor de vorm krijgt van een hand  $\binom{n}{k}$  betekent dat, dat de getoonde afbeelding groter is dan het venster. Door met **ingedrukte linkermuisknop** de cursor te **bewegen** kan de afbeelding in het venster/scherm worden geschoven.
- In de **normale**  $\left[\frac{1}{2}(\mathbf{u})\right]$  **mode**: Door de **Ctrl** toets ingedrukt te houden verandert de muiscursor in een kruis  $+$ . Nu kan de muis gebruikt worden om een deel van de afbeelding te **selecteren** en te **vergroten/verkleinen** (Door de linkermuisknop ingedrukt te houden kan een rechthoekige selectie gemaakt worden. Door de knop los te laten kan het geselecteerde gebied vergroot worden.)
- In de **rechthoekige**  $\Xi$   $\mathbf{r}$ , **ronde**  $\Theta$   $\mathbf{r}$  of lasso  $\mathcal{F}$   $\mathbf{r}$  selectie mode: Door de Ctrl toets ingedrukt te houden verandert de muiscursor in een kruis  $+$ . Nu kan de muis gebruikt worden om een deel van de afbeelding te **selecteren.** Door op de **rechter**muisknop te klikken verschijnt een menu met opties om het geselecteerde deel te vergroten, kopiëren, bij te snijden of op te slaan in een

bestand.

- Draaien van het **muiswieltje** zal de **volgende** of **vorige** afbeelding tonen.
- Houd de Ctrl toets in. De muiscursor krijgt een kruis als vorm  $+$  draai het muiswieltje om de afbeelding te **vergroten/verkleinen** of **selecteer** met de **linker**muisknop het gebied dat **vergroot** moet worden.
- $\bullet$  Houd de **Shift** toets in. De muiscursor krijgt een ronde vorm  $\circlearrowright$  klik de **linker**muisknop om de afbeelding te **vergroten** of de **rechter**muisknop om de afbeelding te **verkleinen**.
- Druk **spatiebalk**, **rechtse pijl** of **PgDn** toets om naar de **volgende** afbeelding te gaan.
- Druk **Backspace**, **linkse pijl** of **PgUp** toets naar de **vorige** afbeelding te gaan.
- Als de getoonde afbeelding groter is dan het venster druk dan **pijl** (**boven**, **onder**, **links**, **rechts**) toetsen om de afbeelding te schuiven in het venster.
- Druk **Home** toets om naar de **eerste** afbeelding te gaan.
- Druk **End** toets om naar de **laatste** afbeelding te gaan.
- Druk **1,2,3,... of 9** toets om de afbeelding te vergroten met resp. **100**%, **200**%, **300**%,...**900**%
- Druk **A** of **/** toets om de afbeelding in de **oorspronkelijke** grootte te tonen.
- Druk **B** of **\*** toets om de afbeelding in de **passend** in het huidige venster te tonen.
- Druk **+** toets om de afbeelding te **vergroten**.
- Druk **-** toets om de afbeelding te **verkleinen**.
- Druk **C** toets om de **kopieer** (**c**opy) **naar map** functie op de geselecteerde afbeelding(en) toe te passen.
- Druk **M** toets om de **verplaats** (**m**ove) **naar map** functie op de geselecteerde afbeelding(en) toe te passen.
- Druk **D** toets om het **tekenscherm** te openen om teksten, lijnen, hoeken, ellipsen, accentueringen en watermerken aan de afbeelding toe te voegen.
- Druk **E** toets om de afbeelding met het **eerste** externe programma te bewerken (**e**dit).
- Druk **I** toets om het venster met de **eigenschappen** (**i**nfo) van de afbeelding te tonen.
- Druk **S** toets om het venster met **opties** van de **diapresentatie** te openen om ze eventueel in te stellen.
- Druk **T** toets om het venster **JPEG opmerking** te openen om een eventuele opmerking aan de afbeelding toe te voegen (alléén JPEG).
- Druk **L** of **<** toets om de afbeelding **linksom te roteren**.
- Druk **R** of **>** toets om de afbeelding **rechtsom te roteren**.  $\bullet$
- Druk **H** toets om de afbeelding **horizontaal te spiegelen.**
- Druk **V** toets om de afbeelding **verticaal te spiegelen.**
- Druk **W** toets om **Windows Explorer te openen** in de huidige map.
- Druk **X** toets om het venster **bijsnijden** te openen voor het bijsnijden van de afbeelding.
- Druk **Ctrl**+**R** toets combinatie om het venster **afmetingen** (**R**esize) te openen voor **het wijzigen van de afmetingen** van de afbeelding
- Druk **Ctrl**+**H** toets combinatie om het venster **histogram** van de afbeelding te openen.
- Druk **Ctrl**+**Z** toets combinatie de laatste verandering aan de afbeelding **ongedaan** te maken.
- Druk **Ctrl**+**Y** toets combinatie de laatste verandering aan de afbeelding **opnieuw** te wijzigen.
- Druk **Enter** of **F** toets om te **wisselen** tussen de weergave: **volledig scherm/vensterweergave** of **volledig scherm/miniatuurweergave**
- Druk **muiswieltje** om te **wisselen** tussen de weergave: **volledig scherm/vensterweergave** of **volledig scherm/miniatuurweergave**
- Druk **Esc** toets om de **volledige schermweergave af te sluiten** of om **het programma** (bij venster- /miniatuurweergave) **af te sluiten**.
- Om de afbeeldingen te **sorteren** op bestandsnaam, type, formaat, grootte, datum in de **miniatuurweergave**, de **lijst-weergave** en klik met de **linker**muisknop op de **gewenste kop**

## **Licentie overeenkomst**

Lees de onderstaande voorwaarden van de licentieovereenkomst goed door voor het gebruik van dit programma. Met het gebruik van dit programma gaat de gebruiker akkoord met de licentieovereenkomst en de garantie.

#### **Garantie**

**FastStone Image Viewer** dit programma, is verstrekt als zo is het en is zonder garantie in welke vorm dan ook.

De auteur van dit programma is niet verantwoordelijk voor dataverlies, schade en/of verlies van welke aard dan ook die is ontstaan door het (onjuist) gebruik van het programma FastStone Image Viewer.

#### **Licentie**

**FastStone Image Viewer** wordt verspreid als FREEWARE voor particulier (niet-commercieel) gebruik en educatieve organisaties (inclusief non-profit organisaties). Voor deze doeleinden heeft u het recht tot gebruik en verspreiding van kopieën van dit programma.

Voor **commercieel gebruik** is registratie verplicht! Registratie is een belangrijke ondersteuning voor de verdere ontwikkeling van het programma.

#### **Restricties voor het gebruik**

Dit programma mag niet worden gedecompileerd, omgezet of op welke andere manier aangepast te worden.

© FastStone Soft - Alle rechten voorbehouden.

Q=FASTSTONE SOFT

#### **Neem contact met ons op**

**FastStone Soft** is gespecialiseerd in Media Ontwikkeling. Wij ontwikkelen freeware (gratis programma's) om ideeën met mensen te delen, in de hoop dat deze programma's wereldwijd gebruikt worden.

FastStone programma's bevatten geen adware of spyware!

Voor de laatste versie van dit programma en andere gratis programma's, zoals Faststone Capture, bezoek onze website [www.FastStone.org.](http://www.FastStone.org)

Als eindgebruiker van onze programma's, bent u het beste in staat om te beoordelen hoe wij geslaagd zijn om goede gebruikersvriendelijke software te maken. Zonder uw reacties is het moeilijk om verbeteringen, nieuwe opties aan te brengen om het programma verder te laten ontwikkelen. Wij staan open voor op- /aanmerkingen op onze programma's en waarderen de tijd die u neemt om uw mening met ons te delen. Suggesties of ideeën voor nieuwe opties zijn altijd welkom.

Neem gerust contact met ons op, via **support@faststone.org**.

Hartelijk bedankt!